# $UG$  NX 8.5 的导入 **1**

## 1.1 UG NX 8.5 各模块简介

UG NX 8.5 中提供了多种功能模块, 它们既相互独立又相互联系。下面将简要介绍 UG NX 8.5 中的一些常用模块及其功能。

1.基本环境

基本环境提供一个交互环境,它允许打开已有的部件文件、创建新的部件文件、保存 部件文件、创建工程图、屏幕布局、选择模块、导入和导出不同类型的文件,以及其他一 般功能。该环境还提供强化的视图显示操作、屏幕布局和层功能、工作坐标系操控、对象 信息和分析以及访问联机帮助。<br>基本环境是执行其他交互应用模块的先决条件, 是用户打开 UG NX 8.5 进入的第一个

应用模块。在 UG NX 8.5 中,通过选择 2 # 下拉菜单中的 【基本预 3 # 命令, 便可以在 任何时候从其他应用模块回到基本环境。

- 2.零件建模
- 实体建模:支持二维和三维的非参数化模型或参数化模型的创建、布尔操作以及 基本的相关编辑,它是最基本的建模模块,也是"特征建模"和"自由形状建模" 的基础。
- 特征建模: 基于特征的建模应用模块,支持如孔、槽等标准特征的创建和相关的

1 Chapter

编辑,允许抽空实体模型并创建薄壁对象,允许一个特征相对于任何其他特征定 位,且对象可以被实例引用建立相关的特征集。

- l 自由形状建模:主要用于创建形状复杂的三维模型。该模块中包含一些实用的技 术,如沿曲线的一般扫描;使用1轨、2 轨和3 轨方式按比例展开形状;使用标 准二次曲线方式的放样形状等。
- 钣金特征建模:该模块是基于特征的建模应用模块,它支持专门的钣金特征,如弯 头、肋和裁剪的创建。这些特征可以在 Sheet Metal Design 应用模块中被进一步操 作,如钣金部件成形和展开等。该模块允许用户在设计阶段将加工信息整合到所设 计的部件中。实体建模和 Sheet Metal Design 模块是运行此应用模块的先决条件。
- l 用户自定义特征(UDF):允许利用已有的实体模型,通过建立参数间的关系、 定义特征变量、设置默认值等工具和方法构建用户自己常用的特征。用户自定义 特征可以通过特征建模应用模块被任何用户访问。

3.工程图

工程图模块可以由已创建的三维模型自动生成工程图图样,用户也可以使用内置的"曲 线/草图"工具手动绘制工程图。 "制图"功能支持自动生成图纸布局,包括正交视图投影、剖 视图、辅助视图、局部放大图以及轴测视图等,也支持视图的相关编辑和自动隐藏线编辑。

4.装配

装配应用模块支持"自顶向下"和"自底向上"的设计方法,提供了装配结构的快速 移动,并允许直接访问任何组件或子装配的设计模型。该模块支持"在上下文中设计"的 方法,即当工作在装配的上下文中时,可以对任何组件的设计模型做改变。

5.用户界面样式编辑器

"用户界面样式编辑器"是一种可视化的开发工具,允许用户和第三方开发人员生成 UG NX 对话框,并生成封装了的有关创建对话框的代码文件,这样用户不需要掌握复杂 的图形化用户界面(GUI)的知识,就可以轻松改变 UG NX 的界面。

6.加工

加工模块用于数控加工模拟及自动编程,可以进行一般的 2 轴及 2.5 轴铣削, 也可以 进行 3 轴到 5 轴的加工;可以模拟数控加工的全过程;支持线切割等加工操作;还可以根 据加工机床控制器的不同来定制后处理程序,因而生成的指令文件可直接应用于用户的特 定数控机床,而不需要修改指令,便可进行加工。

7.分析

● 模流(Moldflow)分析: 该模块用于在注射模中分析熔化塑料的流动, 在部件上

构造有限元网格并描述模具的条件与塑料的特性,利用分析包反复运行以决定最 佳条件,减少试模的次数,并可以产生表格和图形文件两种结果。此模块能节省 模具设计和制造的成本。

- l Motion 应用模块: 该模块提供了精密、 灵活的综合运动分析。 它有以下几个特点: 提供机构链接设计的所有方面,从概念到仿真原型;它的设计和编辑能力允许用 户开发任一连杆机构,完成运动学分析,且提供多种格式的分析结果,同时可将 该结果提供给第三方运动学分析软件进行进一步分析。
- 智能建模(ICAD): 该模块可在 ICAD 和 NX 之间启用线框和实体几何体的双向 转换。ICAD 是一种基于知识的工程系统,它允许描述产品模型的信息(物理属 性诸如几何体、材料类型以及函数约束),并进行相关处理。
- 8.编程语言
- l 图形交互编程(GRIP):是一种在很多方面与 FORTRAN 类似的编程语言,使 用类似于英语的词汇,GRIP 可以在 NX 及其相关应用模块中完成大多数的操作。 在某些情况下,GRIP 可用于执行高级的定制操作,这比在交互的 NX 中执行更 高效。
- NX Open C 和 C++ API 编程: 是使程序开发能够与 NX 组件、文件和对象数据 交互操作的编程界面。
- 9.质量控制
- VALISYS: 利用该应用模块可以将内部的 Open C 和 C++ API 集成到 NX 中, 该 模块也提供单个加工部件的 QA(审查、检查和跟踪等)。
- l DMIS:该应用模块允许用户使用坐标测量机(CMM)对 NX 几何体编制检查路 径,并从测量数据生成新的 NX 几何体。
- 10.机械布管

利用机械布管模块可对 UG NX 装配体进行管路布线。例如,在飞机发动机内部将管 道和软管从燃料箱连接到发动机周围不同的喷射点上。

11. 钣金 (Sheet Metal)

钣金模块提供了基于参数、特征方式的钣金零件建模功能,并提供对模型的编辑功能 和零件的制造过程,还提供对钣金模型展开和折叠的模拟操作。

12.电子表格

电子表格程序提供在 Xess 或 Excel 电子表格与 UG NX 之间的智能界面。 可以使用电 子表格执行以下操作:

— Chapter

- l 从标准表格布局中构建部件主题或族。
- l 使用分析场景扩大模型设计。
- l 使用电子表格计算优化几何体。
- l 将商业议题整合到部件设计中。
- 编辑 UG NX 8.5 复合建模的表达式 ——提供 UG NX 8.5 和 Xess 电子表格之间概 念模型数据的无缝转换。
- 13.电气线路

1 Chapter

电气线路使电气系统设计者能够在用于描述产品机械装配的相同 3D 空间内创建电气 配线。电气线路将所有相关电气元件定位于机械装配内,并生成建议的电气线路中心线, 然后将全部相关的电气元件从一端发送到另一端,而且允许在相同的环境中生成并维护封 装设计和电气线路安装图。

注意:以上有关 UG NX 8.5 的功能模块的介绍仅供参考,如有变动应以 UGS 公司的 最新相关正式资料为准,特此说明。

## 1.2 UG NX 8.5 软件的特点

UG NX 8.5 系统在数字化产品的开发设计领域具有以下几大特点:

创新性的用户界面把高端功能与易用性和易学性相结合。

UG NX 8.5 建立在 UG NX 5.0 中引入的基于角色的用户界面基础之上,把此方法的覆 盖范围扩展到整个应用程序,以确保在核心产品领域里的一致性。 为了提供一个能够随着用户技能水平增长而成长并且保持用户效率的系统,UG NX

8.5 以可定制的、可移动弹出的工具条为特征。移动弹出工具条减少了用户的鼠标移动, 并且使其能够把他们常用的功能集成到由简单操作过程所控制的动作之中。

l 完整统一的全流程解决方案。

**4** 

UG 产品开发解决方案完全受益于 Teamcenter 的工程数据和过程管理功能。通过 UG NX 8.5, 进一步扩展了 UG 和 Teamcenter 之间的集成。利用 UG NX 8.5, 能够在 UG 中查 看来自 Teamcenter Product Structure Editor(产品结构编辑器)的更多数据,为用户提供了 关于结构以及相关数据更加全面的表示。

UG NX 8.5 系统无缝集成的应用程序能快速传递产品和工艺信息的变更,从概念设计 到产品的制造加工,可使用一套统一的方案把产品开发流程中涉及的学科融合到一起。在 CAD 和 CAM 方面,大量吸收逆向软件 Imageware 的操作方式以及曲面方面的命令;在钣

UG NX 8.5 的导入 第 1 章

金设计等方面,吸收 SolidEdge 先进的操作方式;在 CAE 方面,增加 I-DEAS 的前后处理 程序及 NX Nastran 求解器; 同时 UG NX 8.5 使用户在产品开发过程中, 在 UGS 先进的 PLM (产品生命周期管理)Teamcenter 环境的管理下,可以随时与系统进行数据交流。

l 可管理的开发环境。

UG NX 8.5 系统可以通过 NX Manager 和 Teamcenter 工具把所有的模型数据进行紧密 集成, 并实施同步管理, 进而实现在一个结构化的协同环境中转换产品的开发流程。UG NX 8.5 采用的可管理的开发环境,增强了产品开发应用程序的性能。

Teamcenter 项目支持。利用 UG NX 8.5,用户能够在创建或保存文件时分配项目数据 (既可以是单一项目,也可以是多个项目)。扩展的 Teamcenter 导航器,使用户能够立即 把 Project(项目)分配到多个条目(Item)。可以过滤 Teamcenter 导航器,以便只显示基 于 Project 的对象, 使用户能够清楚了解整个设计的内容。

l 知识驱动的自动化。

使用 UG NX 8.5 系统, 用户可以在产品开发的过程中获取产品及其设计制造过程的信息, 并将其重新用到开发过程中,以实现产品开发流程的自动化,最大程度地重复利用知识。

● 数字化仿真、验证和优化。

利用 UG NX 8.5 系统中的数字化仿真、验证和优化工具,可以减少产品的开发费用, 实现产品开发的一次成功。 用户在产品开发流程的每一个阶段, 通过使用数字化仿真技术, 核对概念设计与功能要求的差异,以确保产品的质量、性能和可制造性符合设计标准。

l 系统的建模能力。

UG NX 8.5 基于系统的建模, 允许在产品概念设计阶段快速创建多个设计方案并进行 评估,特别是对于复杂的产品,利用这些方案能有效地管理产品零部件之间的关系。在开 发过程中还可以创建高级别的系统模板,在系统和部件之间建立关联的设计参数。

## 1.3 UG NX 8.5 的安装

#### 1.3.1 安装要求

1.硬件要求

UG NX 8.5 软件系统可在工作站(Workstation)或个人计算机(PC)上运行,如果安 装在个人计算机上,为了保证软件安全和正常使用,对计算机硬件的要求如下:

● CPU 芯片: 一般要求 Pentium 3 以上, 推荐使用 Intel 公司生产的 Pentium 4/1.3GHz

— Chapter

1 Chapter

以上的芯片。

- l 内存:一般要求为 256MB 以上。如果要装配大型部件或产品,进行结构、运动 仿真分析或产生数控加工程序,则建议使用 1024MB 以上的内存。
- 显卡: 一般要求支持 Open GL 的 3D 显卡, 分辨率为 1024×768 以上, 推荐使用 64MB 以上的显卡。如果显卡性能太低,打开软件后,其会自动退出。
- 网卡: 以太网卡。
- l 硬盘:安装 UG NX 8.5 软件系统的基本模块,需要 3.5GB 左右的硬盘空间,考虑 到软件启动后虚拟内存及获取联机帮助的需要, 建议在硬盘上准备 4.2GB 以上的 空间。
- 鼠标: 强烈建议使用三键(带滚轮)鼠标, 如果使用二键鼠标或不带滚轮的三键 鼠标,会极大地影响工作效率。
- 显示器: 一般要求使用 15in 以上的显示器。
- 键盘: 标准键盘。
- 2.操作系统要求
- l 操作系统:操作系统为 Windows 2000 以上的 Workstation 或 Server 版均可,要求 安装 SP3 (Windows 补丁) 以上版本,XP 系统要求安装 SP1 以上版本。 对于 UNIX 系统, 要求 HP-UX(64bit)的 11 版、Sun Solaris(64bit)的 Solaris 8 2/02、IBM-AIX 的 4.3.3、Maintenance Lecel 8 和 SGI IRIX 的 6.5.11。
- l 硬盘格式:建议 NTFS 格式,FAT 也可。
- l 网络协议:TCP/IP 协议。
- 显卡驱动程序: 分辨率为 1024 × 768 以上, 真彩色。

#### 1.3.2 安装前的准备

**6** 

1.安装前的计算机设置

为了更好地使用 UG NX 8.5, 在软件安装前需要对计算机系统进行设置, 主要是操作 系统的虚拟内存设置。设置虚拟内存的目的是为软件系统进行几何运算预留临时存储数据 的空间。各类操作系统的设置方法基本相同,下面以 Windows XP Professional 操作系统为 例说明设置过程。

Step 1 选择 Windows 的 开始 - 2 设置S · 一 产业控制面板 C 命令。 Step 2 在"控制面板"窗口中双击 9系统 图标。 Step 3 在"系统属性"对话框中单击 高级 选项卡, 在 性能 区域中单击 设置® 按钮。

UG NX 8.5 的导入 第 1 章

— Chapter

- Step 4 在"性能选项"对话框中单击 高级 选项卡, 在 虚拟内存-区域中单击 这项 按钮。<br>Step 5 系统弹出"虚拟内存"对话框, 可在 初始大小(MB)(I): 文本框中输入虚拟内存的最小 值, 在 最大值(MB)(x): 文本框中输入虚拟内存的最大值。虚拟内存的大小可根据计算 机硬盘空间的大小进行设置,但初始大小至少要达到物理内存的 2 倍,最大值可达 到物理内存的 4 倍以上。例如,用户计算机的物理内存为 256MB,初始值一般设置 为 512MB, 最大值可设置为 1024MB; 如果装配大型部件或产品, 建议将初始值设 置为 1024MB, 最大值设置为 2048MB。单击 设置3 和 确定 按钮后, 计算机会提 示用户重新启动计算机后设置才生效,然后一直单击 确定 按钮。重新启动计算机 后, 完成设置。
	- 2.查找计算机的名称

下面介绍查找计算机名称的操作。

- Step 1 选择 Windows 的 日用 一 一 【 设置S > 一 】 P 控制面板 C 命令。
- Step 2 在"控制面板"窗口中双击 9 系统 图标。
- [Step 3 在图 1.3.1 所示的"系统属性"对话框中单击 计算机名 选项卡,即可看到在 完整的计算机名称。

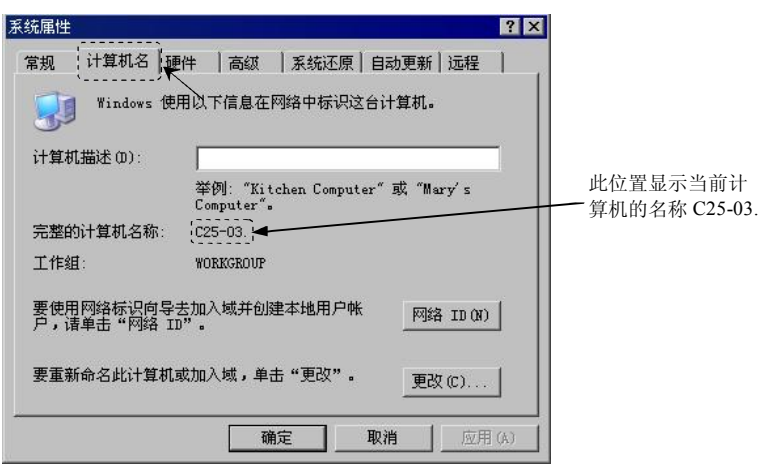

图 1.3.1 "系统属性"对话框

#### 1.3.3 安装的一般过程

#### Stage1. 在服务器上准备好许可证文件

首先将合法获得的 UG NX 8.5 许可证文件 NX8.5.lic 复制到计算机中的某个位 置,例如 C:\ug85\NX8.5.lic。

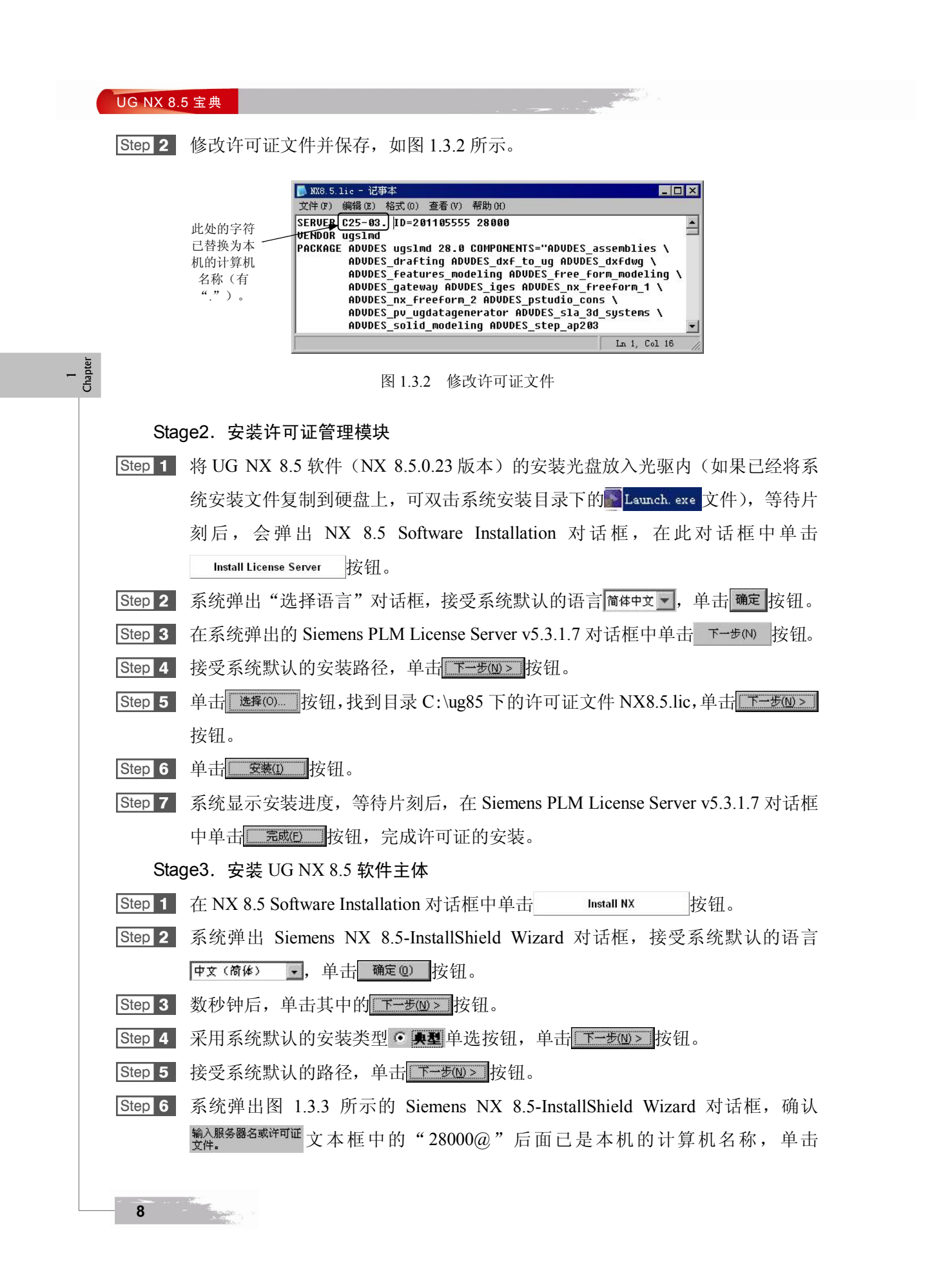

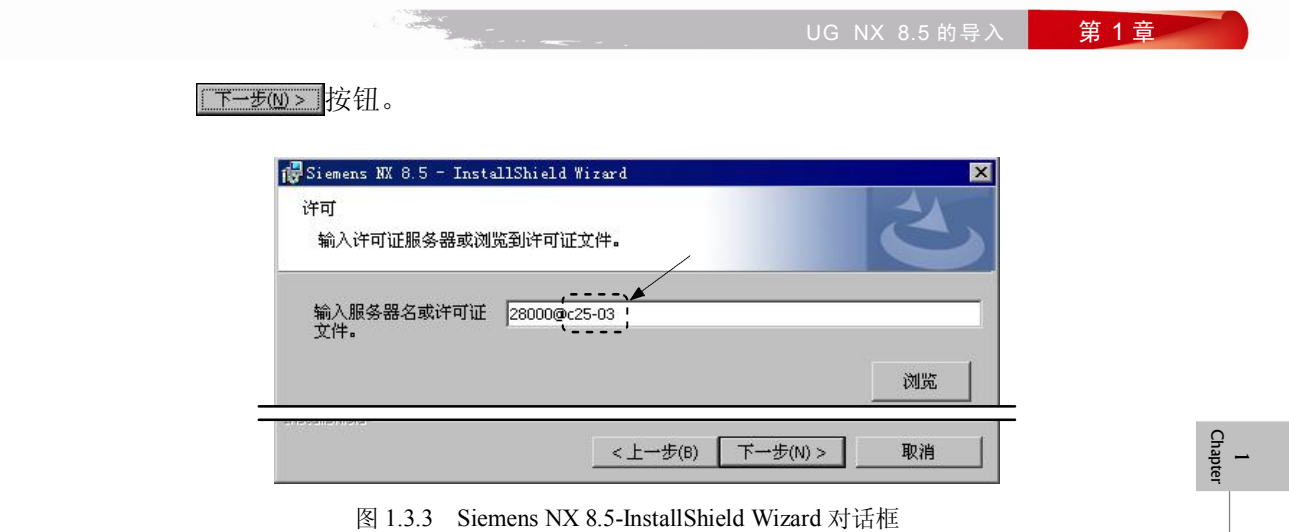

- Step 7 选中 6 简体中文单选按钮,单击 下一步(N) 按钮。
- Step 8 单击 安装(f) 按钮。
- [Step 9] 系统显示安装进度, 等待片刻后, 在"Siemens NX 8.5-InstallShield 向导"对话框 中单击 = 完成日 | 按钮, 完成安装。

# 1.4 创建用户工作文件目录

使用 UG NX 8.5 软件时, 应该注意文件的目录管理。如果文件管理混乱, 会造成系统 找不到正确的相关文件,从而严重影响 UG NX 8.5 软件的全相关性,同时也会使文件的保 存、删除等操作产生混乱,因此应按照操作者的姓名、产品名称(或型号)建立用户文件 目录, 如本书要求在 E 盘上创建一个名为 ug-course 的文件目录(如果用户的计算机上没 有 E 盘, 在 C 盘或 D 盘上创建也可)。

## 1.5 启动 UG NX 8.5 软件

一般来说,有两种方法可启动并进入 UG NX 8.5 软件环境。

方法一:双击 Windows 桌面上的 UG NX 8.5 软件的快捷图标。

说明: 如果软件安装完毕后, 桌面上没有 UG NX 8.5 软件快捷图标, 请参考采用下面 介绍的方法二启动软件。

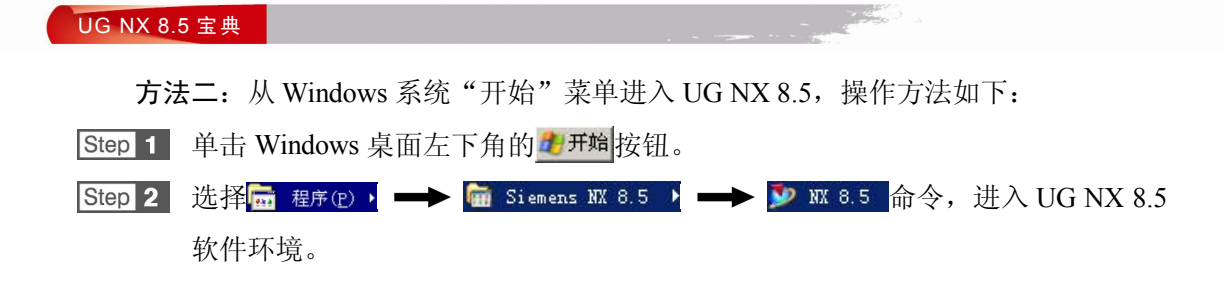

## 1.6 UG NX 8.5 工作界面

## 1.6.1 用户界面简介

1 Chapter

在学习本节时, 请先打开文件 D:\ug85\work\ch01\down\_base.prt。

UG NX 8.5 用户界面包括标题栏、下拉菜单区、顶部工具条按钮区、消息区、图形区、 部件导航器区、资源工具条区及底部工具条按钮区,如图 1.6.1 所示。

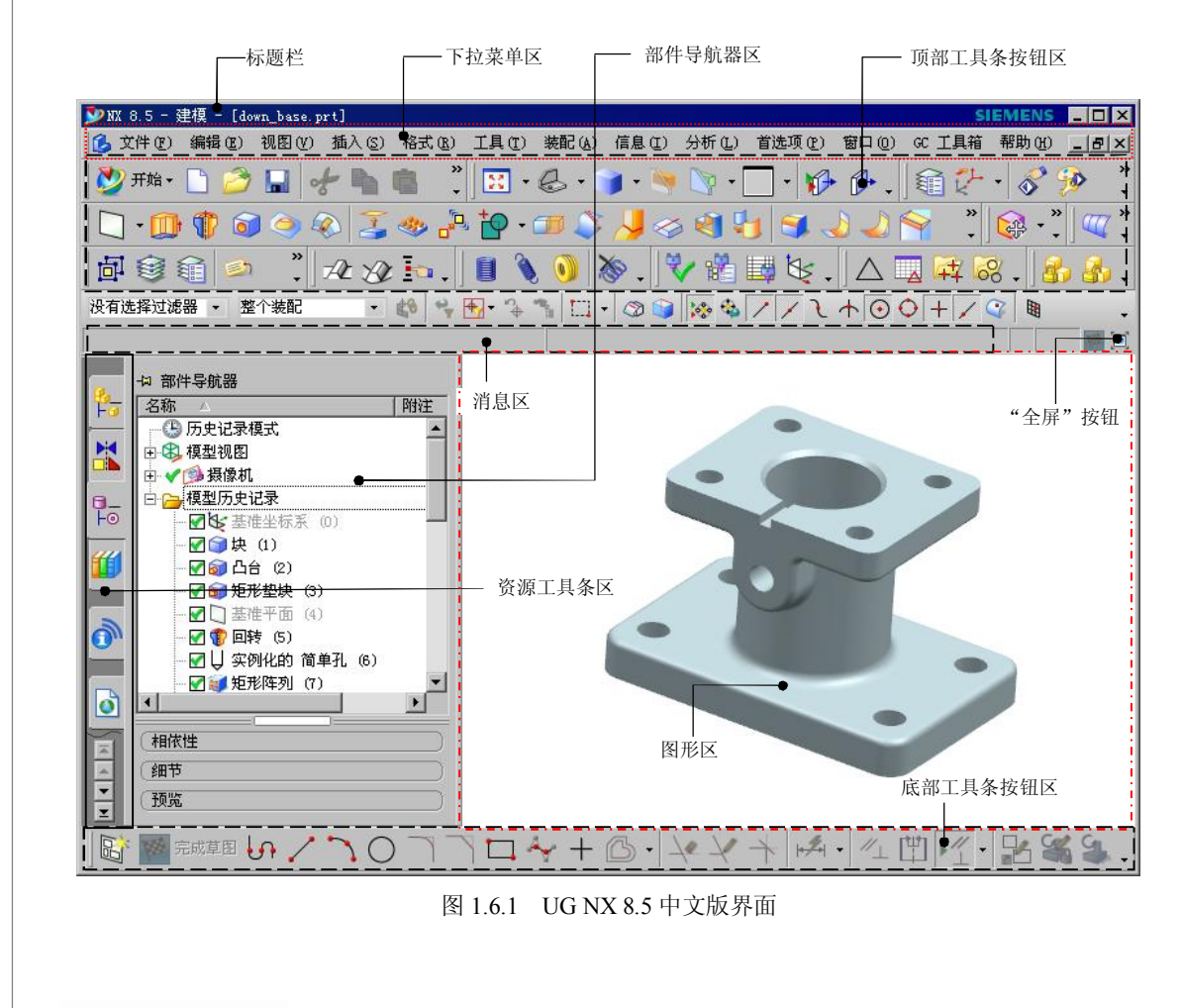

**11** 

1 Chapter

1.工具条按钮区

工具条中的命令按钮为快速选择命令及设置工作环境提供了极大的方便,用户可以根 据具体情况定制工具条。

注意:用户会看到有些菜单命令和按钮处于非激活状态(呈灰色,即暗色),这是因 为它们目前还没有处在发挥功能的环境中,一旦它们进入有关的环境,便会自动激活。

2.下拉菜单区

下拉菜单中包含创建、保存、修改模型和设置 UG NX 8.5 环境的所有命令。

3.资源工具条区

资源工具条区包括"装配导航器"、"约束导航器"、"部件导航器"、Internet Explorer、<br>"历史记录"和"系统材料"等导航工具。用户通过该工具条可以方便地进行一些操作。 对于每一种导航器,都可以直接在其相应的项目上右击,快速地进行各种操作。

资源工具条区主要选项的功能说明如下:

- "装配导航器":用干显示装配的层次关系。
- "约束导航器":用于显示装配的约束关系。
- "部件导航器":用于显示建模的先后顺序和父子关系。父对象(活动零件或组件) 显示在模型树的顶部,其子对象(零件或特征)位于父对象之下。在"部件导航器" 中右击, 从弹出的快捷菜单中选择时间戳记顺序 命令, 则按"模型历史"显示。"模型 历史树"中列出了活动文件中的所有零件及特征,并按建模的先后顺序显示模型结 构。若打开多个 UG NX 8.5 模型, 则"部件导航器"只反映活动模型的内容。
- Internet Explorer: 用于直接浏览网站。
- "历史记录":用于显示曾经打开过的部件。
- "系统材料":用于设定模型的材料。

说明: 本书在编写过程中用首选项(E) - 用户界面(E) 含令, 将"资源工具条"显示 在左侧。

4.图形区

图形区是 UG NX 8.5 用户主要的工作区域,建模的主要过程、绘制前后的零件图形、 分析结果和模拟仿真过程等都在这个区域内显示。用户可以直接在图形区中选取相关对象 进行操作。

同时还可以选择多种视图操作方式:

方法一:右击图形区,弹出快捷菜单,如图 1.6.2 所示。

方法二: 在图形区中按住右键, 弹出挤出式菜单, 如图 1.6.3 所示。

1 Chapter

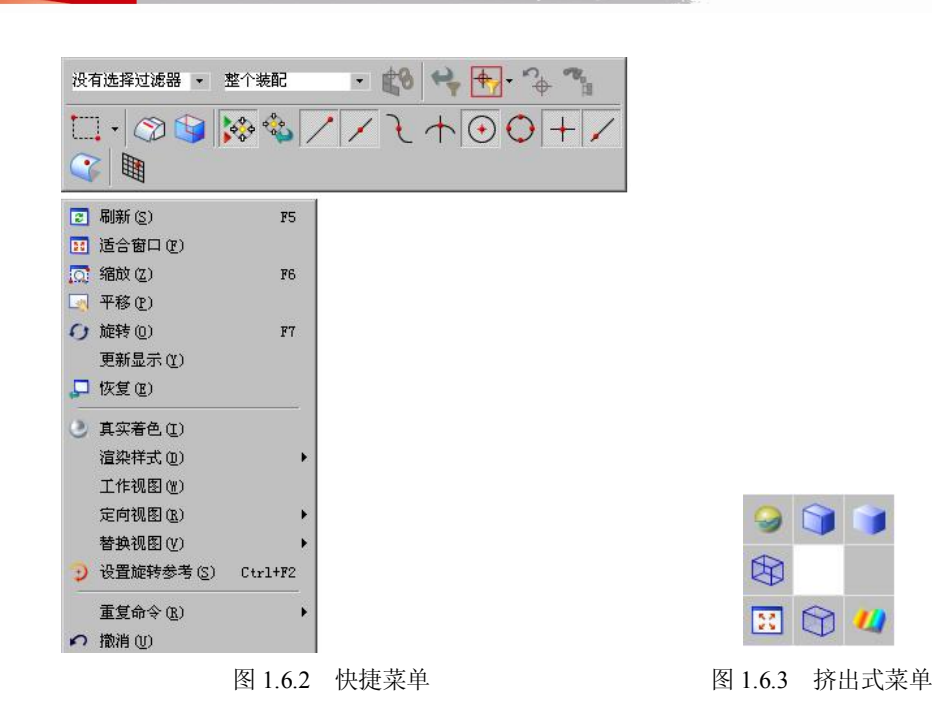

5.消息区

执行有关操作时,与该操作有关的系统提示信息会显示在消息区。消息区中间有一个 可见的边线,左侧是提示栏,用来提示用户如何操作;右侧是状态栏,用来显示系统或图 形当前的状态,例如显示选取结果信息等。执行每个操作时,系统都会在提示栏中显示用 户必须执行的操作,或者提示下一步操作。对于大多数的命令,用户都可以利用提示栏的 提示来完成操作。

6. "全屏"按钮

在 UG NX 8.5 中使用"全屏"按钮 回, 允许用户将可用图形窗口最大化。在最大化 窗口模式下再次单击"全屏"按钮 回, 即可切换到普通模式。

## 1.6.2 用户界面的定制

进入 UG NX 8.5 系统后, 在建模环境下选择下拉菜单 工具 ( ■ ) ■ → 定制② 输令, 系 统弹出"定制"对话框(图 1.6.4),可对用户界面进行定制。

1.工具条设置

在图 1.6.4 所示的"定制"对话框中单击 选项卡,即可打开工具条定制选项卡。通 过此选项卡可改变工具条的布局,可以将各类工具条按钮放在屏幕的顶部、左侧或下侧。下 面以图 1.6.4 所示的口 赫 选项(控制基本操作类工具按钮的选项)为例说明定制过程。

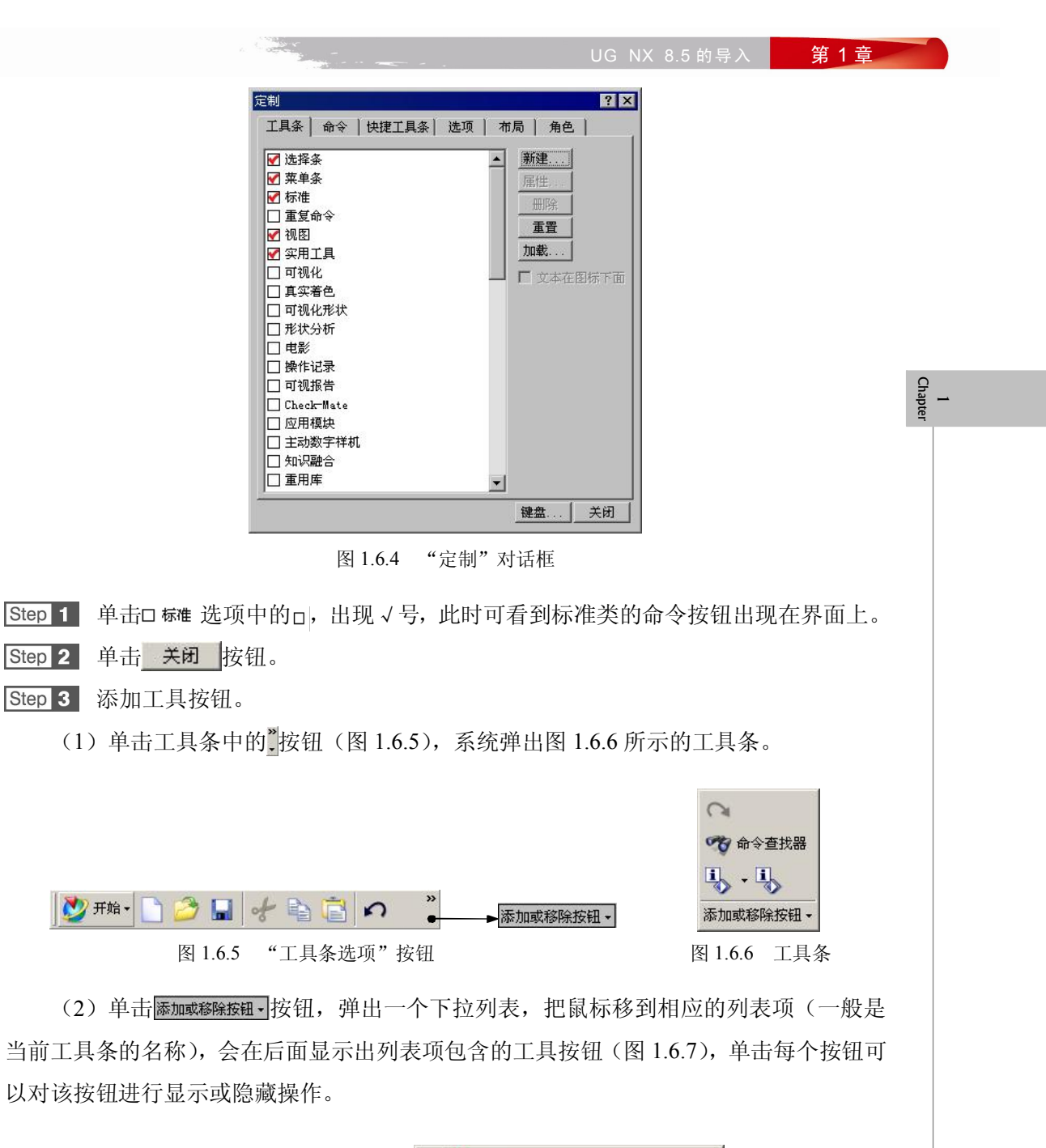

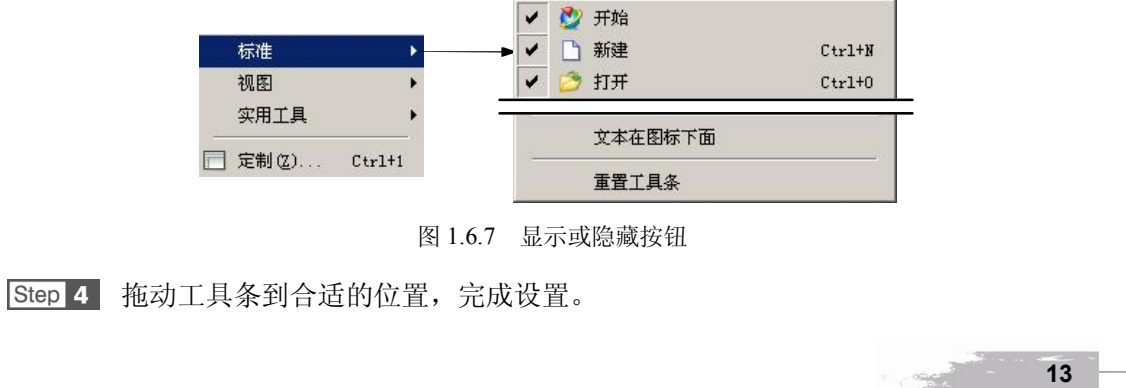

2.在下拉菜单中定制(添加)命令

在图 1.6.8 所示的"定制"对话框中单击 选项卡,即可打开定制命令的选项卡。通 过此选项卡可改变下拉菜单的布局,可以将各类命令添加到下拉菜单中。

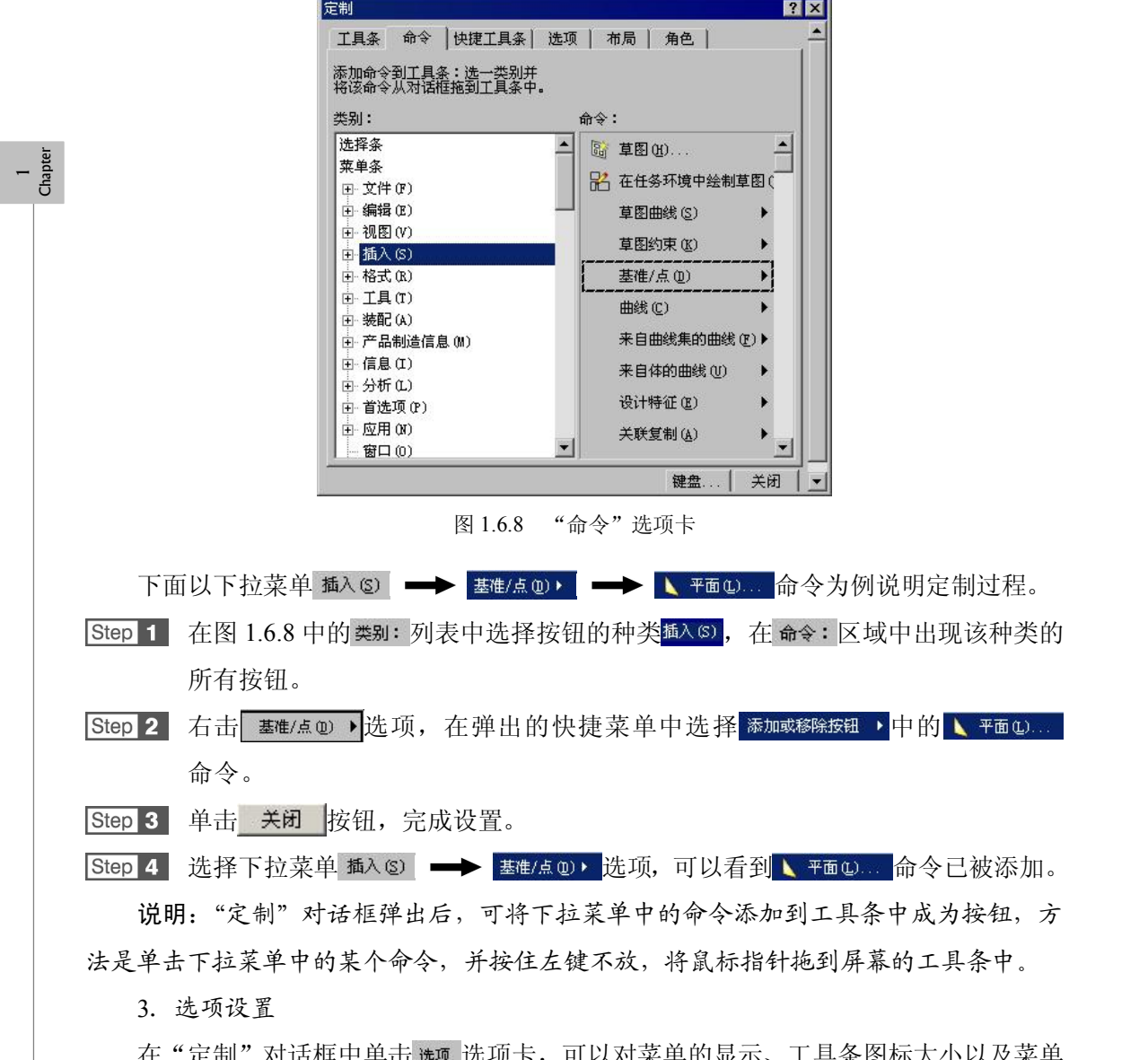

在"定制"对话框中单击 选项卡,可以对菜单的显示、工具条图标大小以及菜单 图标大小进行设置。

4.布局设置

**14** 

在"定制"对话框中单击 布局 选项卡,可以保存和恢复菜单、工具条的布局,还可以 设置提示/状态的位置以及窗口融合优先级。

UG NX 8.5 的导入 第 1 章

5.角色设置

在"定制"对话框中单击 <sup>角色</sup> 选项卡,可以载入和创建角色(角色就是满足用户需求 的工作界面)。

6.图标下面的文本

在"定制"对话框的列表框中, 单击其中任意一个选项(如区标准), 可激活区文本在图标下面 复选框,勾选该复选框可以使文本在工具条中进行显示,如图 1.6.9 所示。

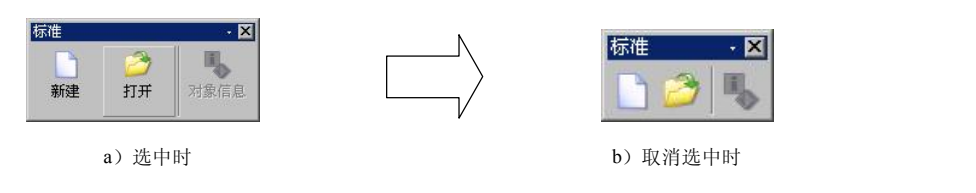

图 1.6.9 图标下面的文本显示

## 1.7 鼠标的操作

用鼠标可以控制图形区中模型的显示状态。

- 滚动中键滚轮,可以缩放模型:向前滚,模型缩小;向后滚,模型变大。
- 按住中键,移动鼠标,可旋转模型。
- 先按住 Shift 键,然后按住中键,移动鼠标可移动模型。

注意: 采用以上方法对模型进行缩放和移动操作时,只是改变模型的显示状态,而不 能改变模型的真实大小和位置。

## 1.8 UG NX 8.5 软件的参数设置

在学习本节时,请先打开文件 D:\ug85\work\ch01\down\_base.prt。<br>参数设置主要用于设置系统的一些控制参数,通过 <sup>首选项①</sup> 下拉菜单可以进行参数设 置。下面介绍一些常用的设置。

注意:进入到不同的模块时,在预设置菜单上显示的命令有所不同,且每一个模块还 有其相应的特殊设置。

1.8.1 "对象"首选项

选择下拉菜单 道题(2) → 对象回, 命令, 系统弹出"对象首选项"对话框, 如图

— Chapter

1 Chapter

1.8.1 所示。该对话框主要用于设置对象的属性,如颜色、线型和线宽等(新的设置只对以 后创建的对象有效,对以前创建的对象无效)。

 $\label{eq:1} \mathcal{A} = \mathcal{A} \mathcal{A} = \mathcal{A} \mathcal{A}$ 

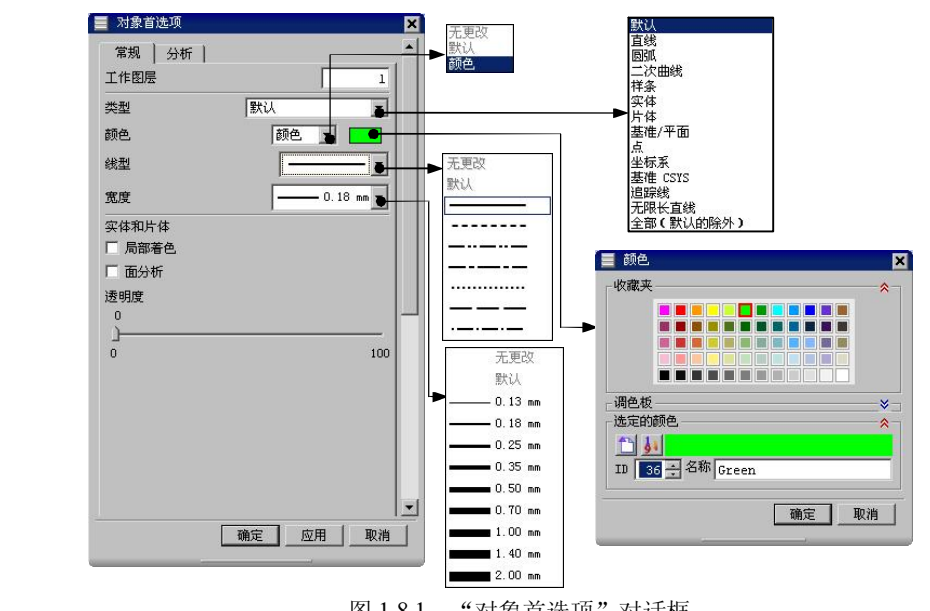

图 1.8.1 "对象首选项"对话框

图 1.8.1 所示的"对象首选项"对话框中包括 <sup>常规 和 分析</sup> 选项卡, 分别说明如下:

- <sup>常规</sup>选项卡:
	- ˛ 文本框:用于设置新对象的工作图层。当输入图层号后,以后创建的 对象将存储在该图层中。
	- ☑ 类型下拉列表:用于选择需要设置的对象类型。
	- ☑ 酏 下拉列表:用于设置对象的颜色。
	- ☑ 鳞型下拉列表:用于设置对象的线型。
	- ☑ 宽度下拉列表:用于设置对象显示的线宽。
	- ☑ 实体和片体 选项区域:
		- ÿ 复选框:用于确定实体和片体是否局部着色。
		- ÿ 复选框:用于确定是否在面上显示该面的分析效果。

☑ 透明度滑块: 用来改变物体的透明状态。可以通过移动滑块来改变透明度。

分析选项卡:主要用于设置分析对象的颜色和线型。

1.8.2 "用户界面"首选项

**There** 

**16** 

选择下拉菜单 首选项① → 用户界面① 相命令,系统弹出如图 1.8.2 所示的"用户界

面首选项"对话框。该对话框主要用来设置窗口位置、数值精度和宏选项等。

图 1.8.2 所示的"用户界面首选项"对话框中的 觀 选项卡主要选项的功能说明如下:

- 对话框文本框中数据的小 数点位数,一般情况下,系统显示的位数 不大于 7。如果位数多于设定的值,则显示 时系统会舍掉多余的部分,如系统设定的 值是 3,而输入的是 4.6518,则当切换到其 他功能时,该数值会显示为 4.651。
- 信息窗口文本框:用于设置信息窗口中显示 数据的小数点位数。口信息窗口中的系统精确度 复选框用于设置对话框中的小数点位数是 否使用系统精度显示,只有在取消选择该 复选框时, 信息配文本框才处于激活状态,<br>此时可以自定义精度。 信息配 文本框用于 设置对象信息对话框中数据的精度,其设 定范围为 1~16, 如果实际数字小于设定 值,系统会以 0 补齐。

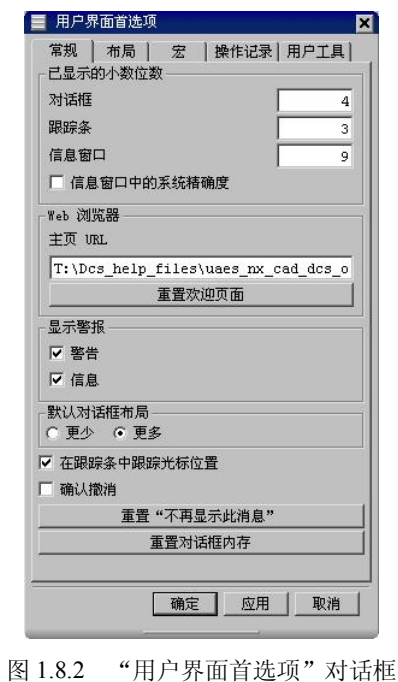

1 Chapter

l 复选框:用于设置当执行撤消命令时,让用户确认是否执行。

### 1.8.3 "选择"首选项

选择下拉菜单 道选项① | — > 选择(D) ... 命令, 系统弹出"选择首选项"对话框(图 1.8.3),<br>主要用来设置光标预选对象后, 选择球的大小、高亮显示的对象、尺寸链公差和矩形选取 方式等。

图 1.8.3 所示的"选择首选项"对话框中主要选项的功能说明如下:

- 选择规则下拉列表:用于设置矩形框选择方式。
	- ☑ 内部:用于选择矩形框内部的对象。
	- ☑ 外部:用于选择矩形框外部的对象。
	- ☑ | 变叉: 用于选择与矩形框相交的对象。
	- ☑ n部/变叉: 用于选择矩形框内部和相交的对象。
	- ☑ 外部变叉: 用于选择矩形框外部和相交的对象。
- D 高高显示滚动选择复选框: 用于设置预选对象是否高亮显示。如果勾选该复选框, 选

1 Chapter

■ 选择首选项  $\blacksquare$ 多选 套索<br>矩形 矩形 鼠标手势  $\overline{\mathbf{z}}$ 选择规则 内部 内部 高亮显示 |空叉<br>|交叉<br>|内部/交叉 Ⅳ 高亮显示滚动选择 外部/交叉 ▽ 滚动时显示对象工具提示 滚动延迟  $1 -$ ▽ 用粗线条高亮显示 □ 高亮显示隐藏边 Ⅳ 高亮显示原始的 着色视图 高亮显示面  $\overline{\phantom{a}}$ 高亮显示面 面分析视图  $\mathbf{r}$ 快速拾取 ☑ 延迟时快速拾取 延迟  $3\frac{1}{2}$ □ 锁定对话框位置 光标 选择半径 匝  $\blacksquare$ □ 显示十字准线 成链  $\hat{\mathbf{z}}$  $0.0000$ 公差 简单 方法 Ъ 简单 wcs 左侧<br>wcs 右侧 确定 取消

择球接触到对象时,系统会以高亮的方式显示,以提示可供选取。复选框下方的 "滚动延迟"文本框用于设置预选对象时,高亮显示延迟的时间。

图 1.8.3 "选择首选项"对话框

- 区延烟快速描取复选框: 用干设置确认选择对象的有关参数。选中该复选框, 在选 择多个可能的对象时,系统会自动判断。复选框下方的"延迟"文本框用来设置 出现确认光标的时间。
- 选择半径下拉列表:用于设置选择球的半径大小,包括小、中和大三种半径方式。
- 公差文本框:用于设置链接曲线时,彼此相邻的曲线端点间允许的最大间隙。尺 寸链公差的值越小,选取就越精确;公差值越大,就越不精确。
- 方法下拉列表:设置自动链接所采用的方式。
	- ☑ 简单: 用于选择彼此首尾相连的曲线串。
	- ☑ Ros: 用于在当前 X-Y 坐标平面上选择彼此首尾相连的曲线串。
	- ☑ <mark>WCS 左侧: 用于在当前 X-Y 坐标平面上, 从链接开始点至结束点沿左侧路线</mark> 选择彼此首尾相连的曲线链。
	- ☑ <mark>wcs 右侧</mark>: 用于在当前 X-Y 坐标平面上, 从链接开始点至结束点沿右侧路线 选择彼此首尾相连的曲线链。